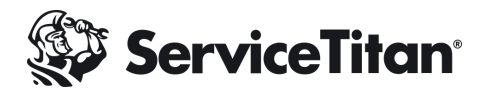

# **Invoice Summary Generator**

### **Titan Intelligence Automations**

Get clear and detailed invoice summaries based on your original invoice and job summaries with just a few clicks. Generating invoice summaries using Titan Intelligence saves you time and enhances your customer communication. You can decide which invoice values to use and the overall structure of your invoice summaries.

To start sending professional invoice summaries with just a click, you'll need to set up your prompts, test until you're satisfied, and then change your settings.

### **To Get Started**

- 1.Set up your Invoice Summary Prompts
- 2.Test until you're satisfied
- 3.Turn on Generative Invoice Summary

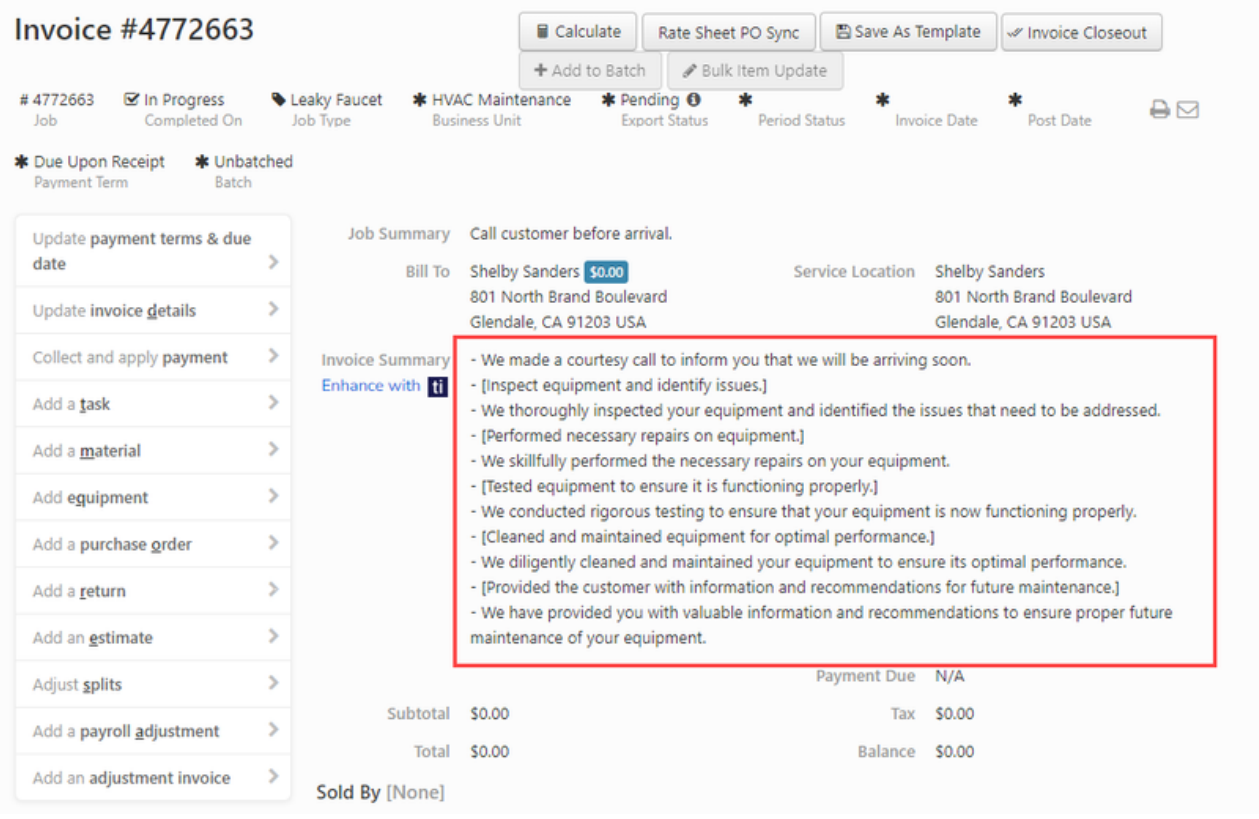

## **Set Up Invoice Summary Prompts**

#### *What is a prompt?*

Prompts are special instructions used by Titan Intelligence to create your invoice summary. With prompts, you can determine the tone and style of your summary, ensuring that your summary matches your company brand.

### **A few example prompts to try:**

- Create a bulleted summary showing the work the technician provided
- Polish the description to convey professionalism
- Break into 3 sections: Invoice Description, Justification for Charges, Points of Urgency

Check out the [Knowledge Base article](https://help.servicetitan.com/how-to/automatically-generate-invoice-summary-using-titan-intelligence) for step-by-step instructions on how to set up in ServiceTitan.

Pro Tip: When testing your prompts, use a real example to see how your prompt will translate an invoice into a professional summary. In the Invoice Number search field, you'll simply enter an existing invoice number to test.

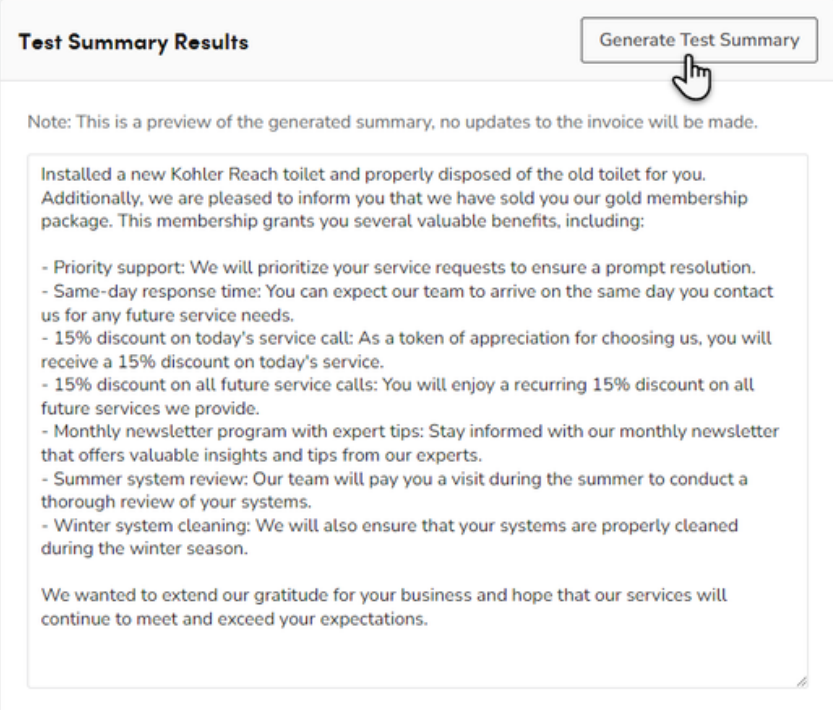

## **Turn on Generative Invoice Summary**

Turning on this feature is as simple as a toggle.

- 1. Go to the navigation bar and click **Settings**
- 2. In the side panel, click **Invoicing** > **Generative Content Rules**
- 3. On the Generative Content Rules screen >> click the **Invoice Summary** tab
- 4. Toggle the Generative Invoice Summary setting to enable this feature

#### **El Generative Content Rules**

Utilize these powerful tools to effortlessly craft and preview invoice emails and summaries generated by Titan Intelligence. You're in control every step of the way.

#### Invoice Email Invoice Summary

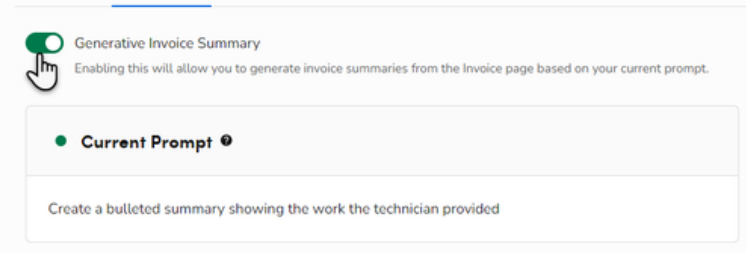

## **Generate Your First Invoice Summary with Titan Intelligence**

After setting up your prompts, you're ready to create professional invoice summaries with just a few clicks.

- 1. Navigate to the invoice screen and click **Enhance with TI**.
- 2. Choose *Generate Summary* in the dialog box that opens
- 3. Review and save your professional Invoice Summary will auto-populate and appear on the invoice

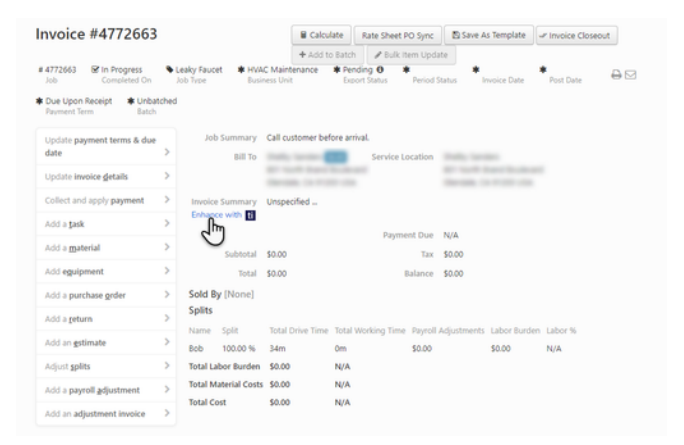

To take the next step and automatically generate invoice emails using Titan Intelligence, check out [this Knowledge Base article](https://help.servicetitan.com/how-to/automatically-generate-invoice-email-using-titan-intelligence) [f](https://help.servicetitan.com/how-to/automatically-generate-invoice-email-using-titan-intelligence)or step-by-step instructions.